## **คู่มือการใช้แอพพลิเคชั่น Zoom ผ่านคอมพิวเตอร์**

การเข้าใช้แอพพลิเคชั่น Zoom สามารถใช้งานได้ผ่านสองช่องทางคือช่องทางสมาร์ทโฟนหรือผ่าน เครื่องคอมพิวเตอร์แบบใดก็ได้

## **การใช้งานผ่านคอมพิวเตอร์**

## **1. การเข้าร่วมรวมประชุม**

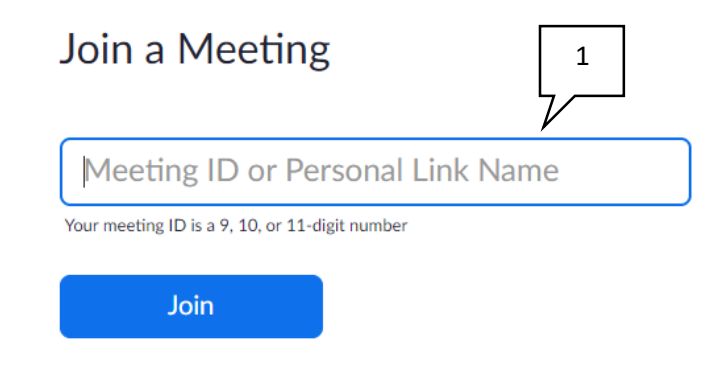

1.1 การระบุห้องเข้าประชุม

การใช้งาน Zoom ผ่านคอมพิวเตอร์ สามารถเข้าใช้งานผ่านอินเตอร์เน็ตเบราว์เซอร์ทุก ประเภทได้ที่ URL<https://zoom.us/join> และกรอกรหัสหรือชื่อห้องในหมายเลข 1 หรือกล่อง ข้อความ "Meeting ID or Personal Link Name" และกดเข้าร่วมที่หมายเลข 2 หรือ "Join"

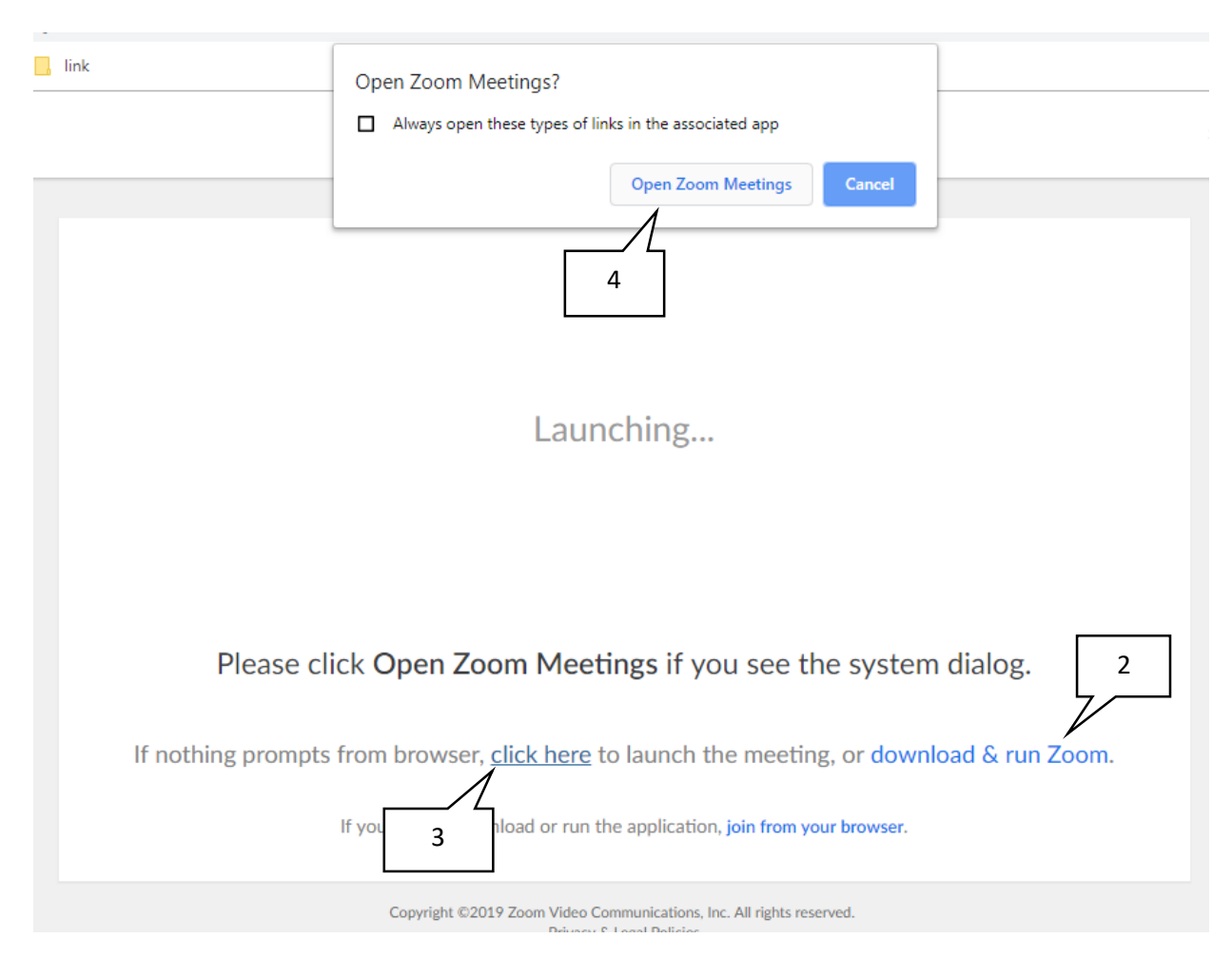

## 1.2 การเข้าใช้งานแอพพลิเคชั่น Zoom

หลังจากระบุรหัสหรือชื่อห้องประชุมจะเข้าสู่หน้าการเปิดโปรแกรม ในกรณีที่เคยลง แอพพลิเคชั่น Zoom แล้วให้ทำการกดหมายเลข 4 "Open Zoom Meetings"

หากยังไม่เคยติดตั้งแอพพลิเคชั่นให้ทำการกดที่หมายเลข 2 หรือ "download & run Zoom" เมื่อติดตั้งเสร็จสิ้นแล้วให้ทำการกดหมายเลข 3 "click here" และ หมายเลข 4 "Open Zoom Meetings" ตามลำดับ

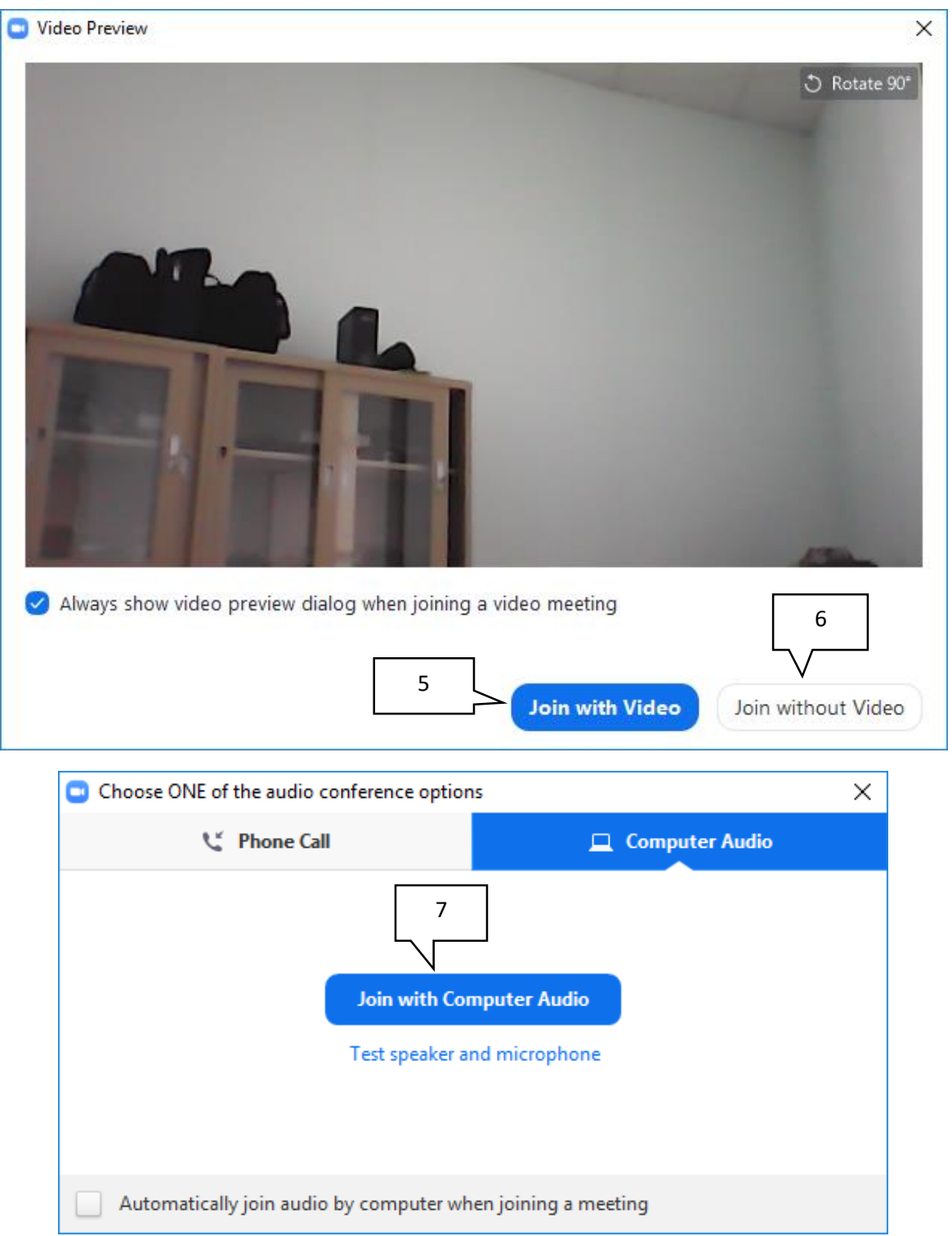

1.3 การตั้งค่าเมื่อเริ่มต้นใช้งานแอพพลิเคชั่น Zoom จะมีตัวเลือกให้เข้าร่วมด้วยวีดีโอ (หมายเลข 5 : "Join with Video") หรือไม่เปิดวีดีโอ(หมายเลข 6: "Join without Video" ถัดไป จะเป็นเลือกวิธีการสื่อสารในกรณีนี้เลือกหมายเลข 7 "Join with Computer Audio"

![](_page_3_Picture_0.jpeg)

![](_page_3_Picture_1.jpeg)

1.4 เมนูใช้การใช้งานแอพพลิเคชั่น Zoom

![](_page_3_Picture_103.jpeg)